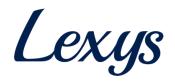

# **TPL Vendor Portal Manual**

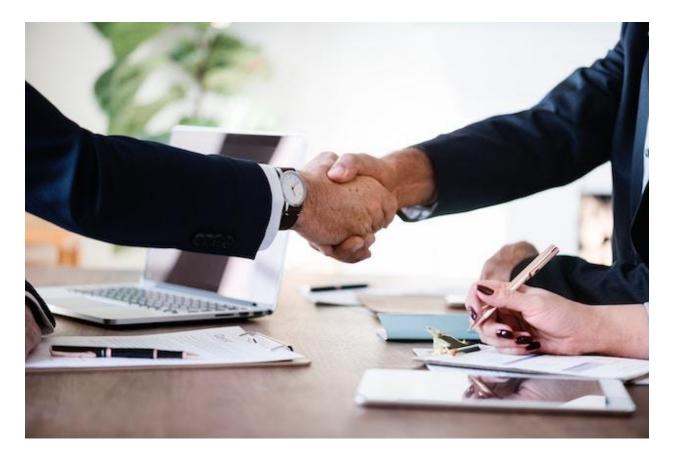

## February 15, 2019

## **1. Solution Introduction**

#### **Brief description**

The solution helps vendors who seek to do business with Tata Projects to register and update their information. The portal caters to both internal and external stakeholders and offers end-toend functionality including vendor registration, vendor updates and bank updates. The focus of this document is to elaborate the process of vendor code creation starting from registration to ERP code creation.

## 2. Vendor Code Creation

### 2.1 Vendor Registration

Vendor should have a valid PAN ID and e-mail address to sign up on the portal. If an account with the same PAN or e-mail exists, they get an error message (see screenshot below).

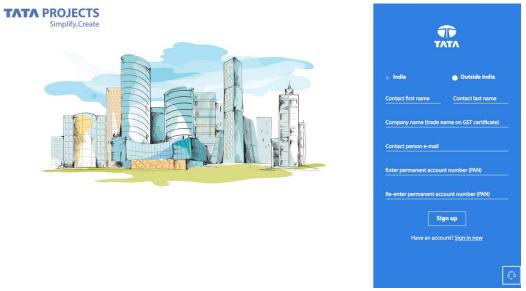

2.1 Sign-up page (for India vendors)

Vendor gets to select the geographic category they fall under (domestic/international) based on which the required fields will be altered. International vendors will not see PAN (both PAN ID and document), GST, MSMED and Affirmative Action fields.

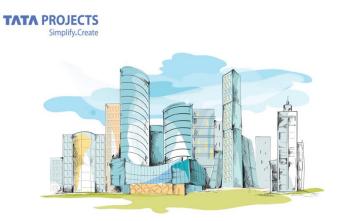

2.2 Sign-up page (international)

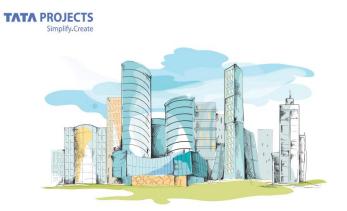

| ТАТА                              |  |  |
|-----------------------------------|--|--|
| <ul> <li>Outside India</li> </ul> |  |  |
| Contact last name                 |  |  |
| name on GST certificate           |  |  |
|                                   |  |  |
|                                   |  |  |
| gn up                             |  |  |
|                                   |  |  |

| ТАТА                                                                                                    |
|----------------------------------------------------------------------------------------------------|
| Successfully registered. Check your e-mail for<br>activating your account                                                              |
| E-mail                                                                                                    |
| <u>Forget Password?</u><br>Sign in<br>Don't have an account? <u>Sign up</u><br>For support, please write to support gitataprojects.com |
|                                                                                                    |

TATA PROJECTS Simplify.Create

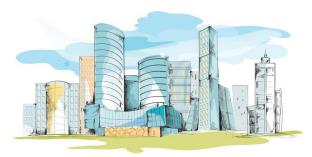

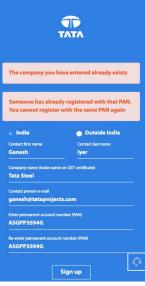

2.3 Sign-up success and failure messages

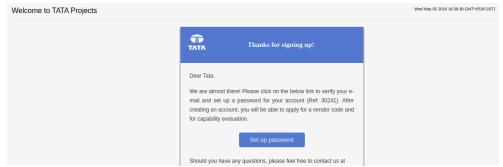

2.4 Confirmation mail to the vendor

| λ<br>Λ                                                                                                    |           |                    |
|----------------------------------------------------------------------------------------------------|-----------|--------------------|
| Set up a password                                                                                             |           |                    |
| New password *                                                                                                | _         | Confirm password * |
| Password must have 8-16 characters. It should include at least 1 number and 1 special character from !<br># & |           |                    |
|                                                                                                    | SET PASSV | VORD               |

2.5 Set password

The password creation has the following restrictions to make it more secure and impenetrable.

- a. Password must have 8-16 characters.
- b. It should include at least 1 number and 1 special character from ! @ # \$ & \*

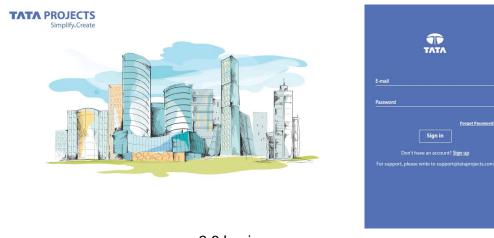

2.6 Login screen

If users with an existing account forget their password, they can click on "Forgot Password?" link on the login page to get an e-mail with the link to reset their password. The same strong password enforcement rules mentioned above will be applied while resetting passwords.

After creating an account and logging in, the "Dashboard" page is the first page that the vendor will see. It has two tiles with Vendor Registration being the only active one. The "Bank Information" tile will become active once the "Vendor Registration" form is submitted. For vendors with CE and PE information, the corresponding tiles will appear.

| TATA PROJECTS<br>Simplify.Create    |                                                                                                    | E LOGOUT |
|-------------------------------------|----------------------------------------------------------------------------------------------------|----------|
| Stanley Kubrick<br>Account Settings | Instructions     New windows should complete vendor registration first. Submit your nequest by clicking "Register" on the first tile.     Bank Information lew II be disabled until the vendor registration nequest is submitted.     Vendors should undergo Capability Evaluation to do business with Tata Projects. Please negond to e-mails from vendorevaluations@itataprojects.com. |          |
| Dashboard<br>Vendor Registration    | VENDOR REGISTRATION         BANK INFORMATION           Status         Vendor code created         Bank         ICICI Bank           Vendor code         79432         A/IC number         00300155571 6           Branch         Kitatpally         Branch         Kitatpally                                                                                                    |          |
|                                     | CASABILITY EVALUATION<br>CE score 33<br>Green score 17<br>Valid until 30 Jan 2022                                                                                                    |          |

2.7 Vendor dashboard

#### 2.2 VCC registration

Vendors will see the following fields on the vendor registration form:

| Company Name                       | Enter full company name                           |
|------------------------------------|---------------------------------------------------|
| Company E-mail                     | Enter the contact e-mail of the company associate |
| PAN                                | Not displayed to International vendors            |
| Aadhar Number                      | Not displayed to International vendors            |
| GST Registration Type              | Not displayed to International vendors            |
| Tax Identification Number          | Enter 12-digit TIN (if applicable)                |
| Legal Name                         | Enter the full legal name                         |
| Company Type                       | Enter the company type                            |
| Company Constitution               | Enter constitution as per GST registration        |
| Company Nature                     | Enter the type of incorporation                   |
| Affirmative Action Category        | Not displayed to International vendors            |
| Are you MSMED registered?          | Not displayed to International vendors            |
| MSMED Registration Number          | Not displayed to International vendors            |
| MSMED Expiry Date                  | Not displayed to International vendors            |
| Annual Turnover                    | Enter the last available annual turnover details  |
| Services                           | Add as many Services as applicable (SAC Codes)    |
| Goods                              | Add as many Goods as applicable (HSN Codes)       |
| Additional Business Interest Areas | Add areas where you would like to work with TPL   |

| GST & Address Information       | Add all the company locations                    |
|---------------------------------|--------------------------------------------------|
| Country                         | Select the country where the address is located. |
| State                           | Select the state where the address is located.   |
| GSTIN                           | Not displayed to International vendors           |
| Upload GST Document             | Not displayed to International vendors           |
| Branch Name                     | Enter a unique branch name                       |
| Address Line 1                  | Enter your address                               |
| Address Line 2                  | Enter your address                               |
| City                            | Enter the city                                   |
| Postal Code                     | Enter postal code                                |
| Phone Number                    | Enter phone number                               |
| Branch E-mail for Communication | Enter the e-mail contact for this branch         |
| Fax Number                      | Enter the fax details for this branch            |
| Contact Person First Name       | Add as many contacts per address as applicable   |
| Contact Person Last Name        | Add as many contacts per address as applicable   |
| Contact Person E-mail           | Add as many contacts per address as applicable   |
| Contact Person Mobile           | Add as many contacts per address as applicable   |

Vendors will also need to upload the following documents during the registration process.

- PAN Copy/Declaration
- GST Certificates for all sites (not applicable for International vendors)
- MSMED certificate (if applicable; not applicable for International vendors)
- ISO, RSDO and any additional certificates
- TIN Certificate
- Dealer Authorisation Certificates

Vendor can fill the VCC form by clicking on the "Register" button on the first tile of the Dashboard page. themselves.

| VENDOR DETAILS                            | BUSINESS DETAILS                                            |                                                         |
|-------------------------------------------|-------------------------------------------------------------|---------------------------------------------------------|
| Enter statutory information which include | des company type, permanent account number (PAN) details ar | nd MSMED category etc.                                  |
| tatutory information                      |                                                             |                                                         |
| Company name *                            | Permanent account numner (PAN) *                            | Company contact e-mail *                                |
| KUBRICK ASSOCIATES                        | KUBCI1234S                                                  | kubrick@mailinator.com                                  |
| Legal name *                              | Company type *                                              | Company Constitution (as per GST certificate)           |
| Kubrick Associates LLP                    | Other                                                       | <ul> <li>Limited Liability Partnership (LLP)</li> </ul> |
| Company nature •                          | Aadhaar number                                              | Affirmative Action category                             |
| Indian Company                            | ▼ 601098712312                                              | OPEN                                                    |
| Registration type (GST)                   | Tax Identification Number (TIN)                             |                                                         |
| Regular                                   | ▼ 20109816012                                               |                                                         |
| Annual turnover (in crores)               |                                                             |                                                         |
| 218                                       |                                                             |                                                         |
|                                           | 2.8 VCC form ·                                              | - 1                                                     |

PAN Validation is an important parameter in vendor registration. During sign up process itself, the portal checks if a company already exists with the mentioned PAN ID, thereby eliminating the possibility of signing up with duplicate PAN IDs. International vendors will not see India specific fields like MSMED, PAN, GST and Aadhaar.

| MSMED information                                |                                |                                                              |
|--------------------------------------------------|--------------------------------|--------------------------------------------------------------|
| Are you MSMED registered? *<br>Medium Enterprise | MSMED registra<br>▼ 4321678990 | tion number * MSMED expiry date * 16 February, 2019          |
| · · ·                                            |                                |                                                              |
| Upload MSMED certificate * CHANGE                | Û                              |                                                              |
| Documents                                        |                                |                                                              |
| TDS may be deducted at higher rates in case of   | incorrect or missing PAN       | N information as per IT rules                                |
|                                                  |                                |                                                              |
| Upload PAN copy/declaration * CHANGE             | Û                              | Download PAN declaration template and upload the signed copy |
|                                                  |                                |                                                              |
| Upload dealer authorisation ce CHANGE            | Û                              |                                                              |
|                                                  |                                |                                                              |
| Upload TIN certificate CHANGE                    | Û                              |                                                              |
|                                                  |                                | VCC form - 2                                                 |

Vendors can choose to enter the e-mail ID of the buyer they are recommended by. This ensures that the buyer is aware of all vendor updates. This field only accepts "tataprojects.com" e-mail addresses.

| T & address information        |                                         |        |
|--------------------------------|-----------------------------------------|--------|
| Country *<br>India             | State *<br>▼ Select state               | •      |
| GST ID *<br>Enter GST ID       | Upload GST document *                   | UPLOAD |
|                                |                                         |        |
| Branch Name *                  | Address Line 1 *                        |        |
| Branch Name •<br>Enter address | Address Line 1 *<br>Enter address line1 |        |
|                                |                                         |        |

Vendors can add multiple addresses. Each address can have multiple contacts. The contacts can be edited and deleted, while the addresses can only be edited. For addresses that are saved in ERP, with state names already populated, state and country selection will be disabled. International vendors will not see India in the list of countries.

After adding the addresses, the vendor confirm that he has added all the company's locations. This confirmation is required before the vendor can submit the form. Vendors also need to agree to the terms and conditions of Tata Projects before they can submit their registration or update requests.

| Read and accept our terms and conditions                                                                                                    |
|----------------------------------------------------------------------------------------------------|
| intl.org for more details.                                                                                                    |
| Affirmative Action                                                                                                    |
| Tata Projects is committed to inclusive growth through various initiatives under Affirmative Action. Tata Projects<br>encourages entrepreneurs from socially disadvantaged communities (SC/ST, Dalit and Tribes) for inclusion in supply chain<br>on the basis of equal merit. Tata Projects encourages its Vendor Partners to also contribute to the Affirmative Action.                                                                                                    |
| Other Details                                                                                                    |
| Vendor Partners are requested to visit www.tataprojects.com for more details regarding the Vision, Mission, Values and Core Business areas of TPL.                                                                                                    |
| Disclaimer                                                                                                    |
| The purpose of this website is to collect information required for vendor registration. This registration does not guarantee<br>any enquiry/ orders from Tata Projects. The Orders will be issued as per TPL's procurement process based on the techno-<br>commercially competitive offers submitted by Vendor Partners in response to our enquiries. In case of Change in Company<br>Name, or any other update required in the information submitted, please do revert to us on this website |
| I have fully understood and agree with the above conditions. I also consent to Tata Projects storing the Aadhaar                                                                                                    |
| ID I have entered while registering. I certify that I am a duly authorized representative of the company and that                                                                                                    |
| CLOSE I AGREE                                                                                                    |
| 2.10 VCC form address                                                                                                    |

The GST ID entered during the address data entry phase of the VCC form, is validated to justify the GST structure. The PAN is validated with the already entered PAN information.

GST ID = <2-digit state code><PAN ID><3-alphanumeric character entry>

The system will also show a warning if the same GSTIN is added by a different vendor. The vendor can also Save the form as draft if they choose to fill in remaining details later.

#### 2.3 Review by VCC Contact

After submitting the VCC form, a VCC Contact will review the information before approving the vendor registration form and creating an ERP code. While the form is in review, the vendor will not be able to make further edits until the review is completed and the ERP code is created.

However, if the VCC Contact identifies any concerns with the form, they will send an e-mail with details on what needs to be changed or corrected. At this point, the Edit button will be enabled and the vendor can click on it to update his information and submit the form back for review.

After the ERP Code is created, the vendor will receive an e-mail notification with the vendor code for reference. Vendor can also see the ERP code on the registration tile of the Dashboard page (the first page that he will see after logging in).

While updating their information, vendors should submit both "Vendor Details" and "Business Details" pages for the form to be assigned for VCC review and for the updates to be finalised (on ERP). If only the "Vendor Details" tab is updated, a "Partial Update" badge is shown on the "Final Vendors" page, and the changes will not be reflected on ERP.

#### 2.4 Bank Updates

Vendors can add bank information directly from the dashboard by clicking on the Bank tile. A vendor can add multiple bank accounts. One of them can be marked as primary while creation.

| s can add | one primary account and mul | ltiple secondary | ounts |  |  | Active |
|-----------|-----------------------------|------------------|-------|--|--|--------|
| a fer     | ICICI Bank                  | :                |       |  |  |        |
| ty        | Hydera                      | abad             |       |  |  |        |
| ranch     | Kukatp                      | pally            |       |  |  |        |
| /C name   | Kubrick Associa             | ates             |       |  |  |        |
| C number  | 003601555                   | 5716             |       |  |  |        |
| irrency   |                             | INR              |       |  |  |        |
|           | Approv                      |                  |       |  |  |        |

Vendors will be required to enter the following information on the bank creation page:

| Country        | Enter the country where the bank is located      |
|----------------|--------------------------------------------------|
| Bank Name      | Enter the bank name                              |
| Branch Name    | Enter the branch name (available on your cheque) |
| Account Name   | Enter the full name as it is on your account     |
| Account Number | Enter the account number                         |
| Currency       | Select the default currency for your account     |
|                | Enter 11-digit IFSC code (not applicable for     |
| IFSC code      | international vendors)                           |
| SWIFT code     | Enter 11-digit IFSC code (if applicable)         |
| IBAN           | Enter IBAN code (if applicable)                  |
| Address Line 1 | Enter the address                                |
| Address Line 2 | Enter the address                                |
| City           | Enter the city where your bank is located        |
| State          | Enter the state where your bank is located       |
| Zip Code       | Enter the zip code where your bank is located    |

Vendors should also submit the RTGS Authorisation Form signed by the bank manager (a template is available on the form for reference). They can submit 4 additional support documents if required.

#### **Bank information**

| Country*<br>India<br>Account name*<br>Lotus Bawa<br>IFSC code<br>ICIC0000045 | Bank name*<br>ICICI Bank<br>Account number*<br>004501555761<br>SWIFT code<br>Enter the SWIFT code if neccessary | Branch name *<br>Hyderabad<br>Currency *<br>INR<br>IBAN<br>Enter the IBAN details |  |  |  |  |
|------------------------------------------------------------------------------|----------------------------------------------------------------------------------------------------|-----------------------------------------------------------------------------------|--|--|--|--|
|                                                                              |                                                                                                    |                                                                                   |  |  |  |  |
|                                                                              |                                                                                                    |                                                                                   |  |  |  |  |
| Bank Address<br>Address line 1 *<br>Line 1                                   | Address line 2 *<br>Line 2                                                                                      |                                                                                   |  |  |  |  |

#### Supporting documents

| Upload RTGS authorisation letter          | UPLOAD |  |
|-------------------------------------------|--------|--|
| Upload cancelled cheque                   | UPLOAD |  |
| Upload bank statement                     | UPLOAD |  |
| Upload bank passbook copy with bank stamp | UPLOAD |  |
| Upload supporting document                | UPLOAD |  |

 $\checkmark$  Make this my primary bank account